## Creating an Amenity Reservation

Your **Amenity Reservations** can be found in the homeowner portal via the **Calendars & Events > Amenity Calendars** tab.

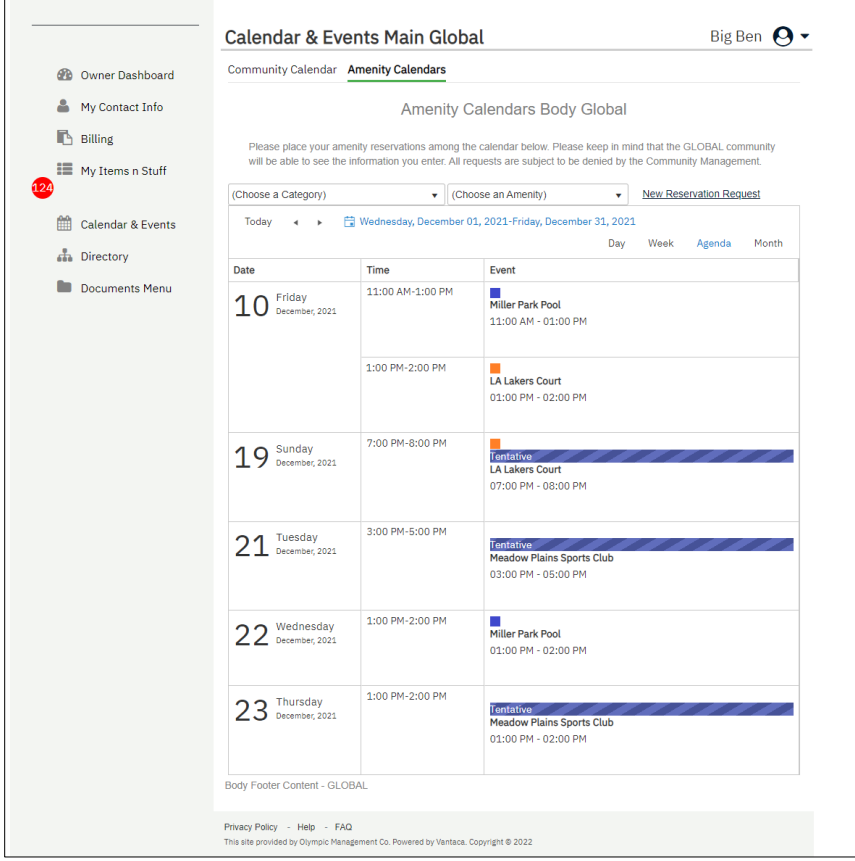

- All your tentative and/or confirmed **Amenity Reservations** will automatically display on the calendar.
	- o The calendar can be filtered via the following:
		- **E** Amenity Category dropdown

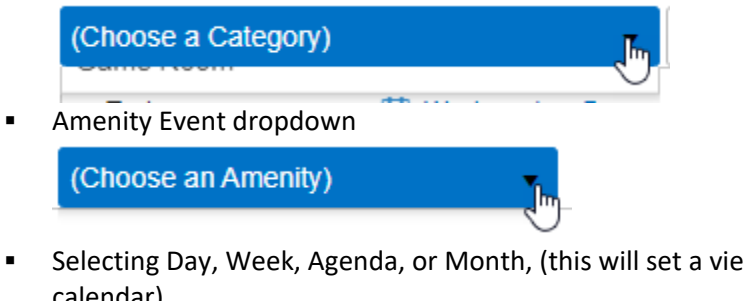

■ Selecting Day, Week, Agenda, or Month, (this will set a view range for the calendar).

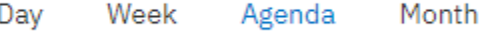

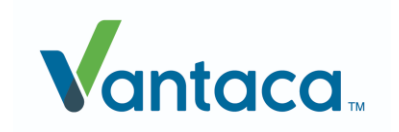

## Modern Portal How To

o You can cycle through the calendar, based on the range selected (day, week, agenda, or month) via the arrows:

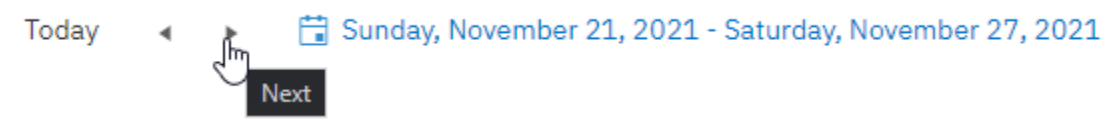

Selecting Today will automatically return the calendar to the current date.

## Creating a New Reservation Request

## 1. Select **New Reservation Request**.

a. This will redirect you to **My Items > Submit a Request > Reservation Request**.

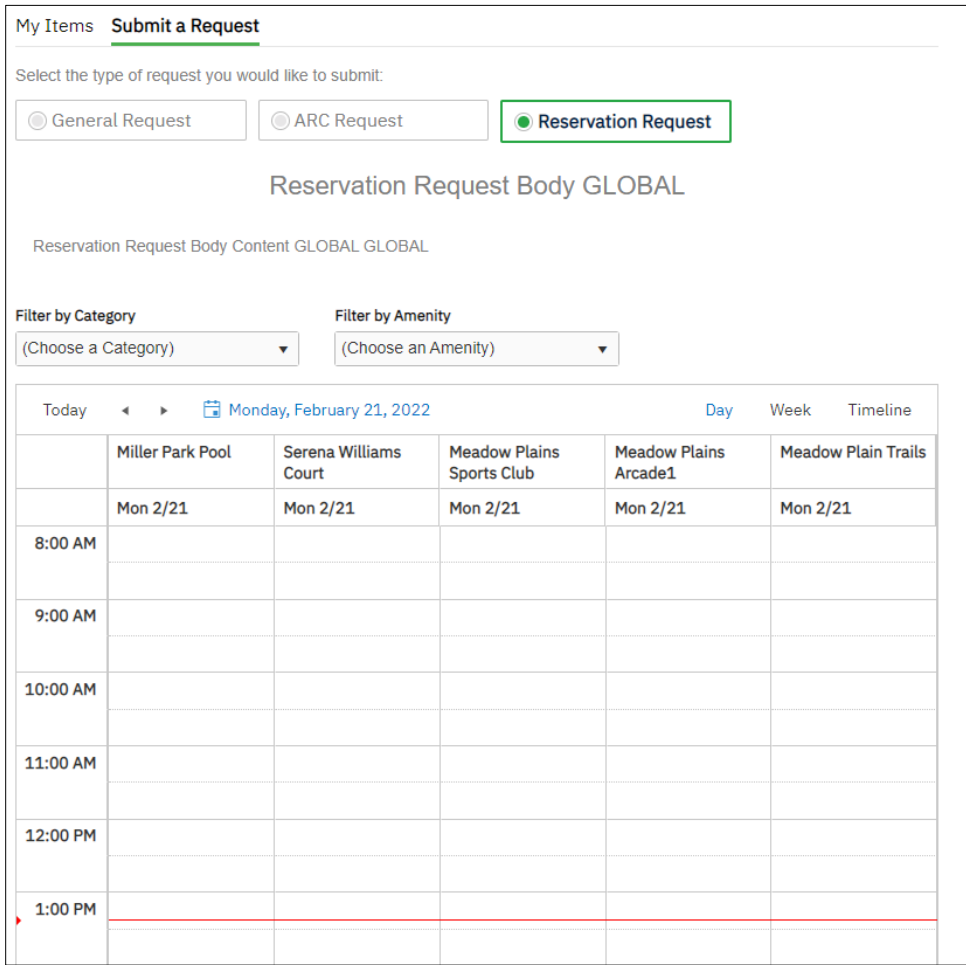

2. You can filter the available Amenities by selecting from the **Filter by Category** dropdown and/or the **Filter by Amenity** dropdown.

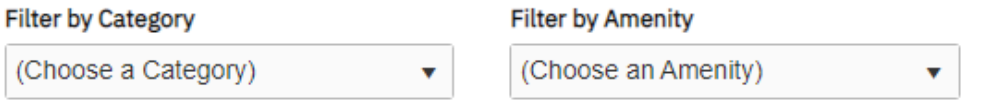

3. Each column represents a different Amenity, you can select a time via the calendar by selecting a start time and dragging down to an end time. Your selection will be highlighted in blue. *Note: The category and amenity filter will automatically be selected when performing this action.*

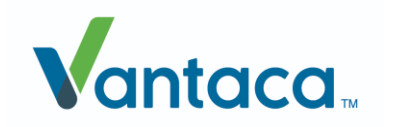

*Note: You may need to scroll down to continue entering in information for the Amenity Reservation.*

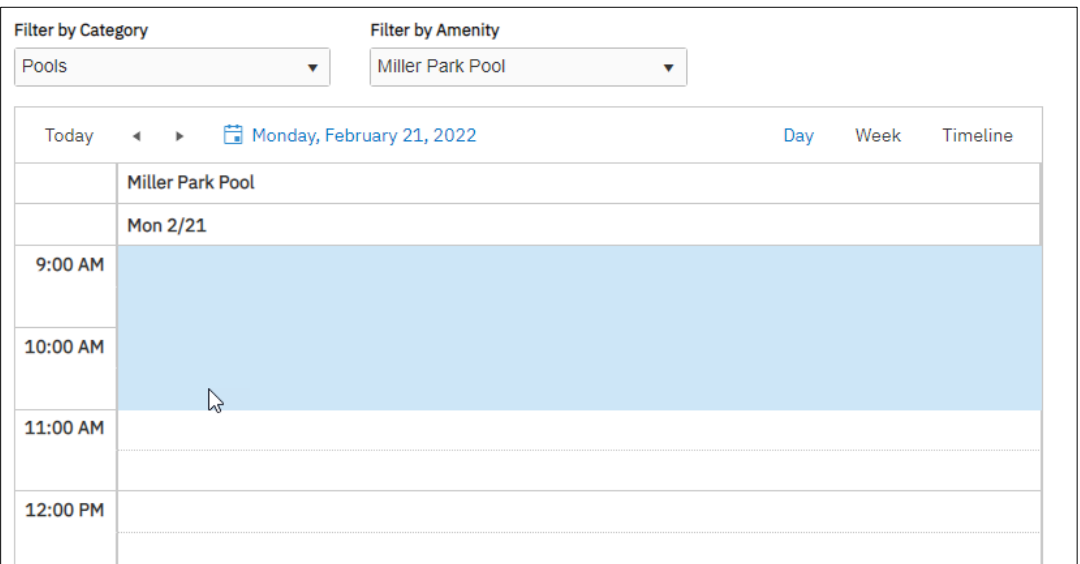

- 4. Your property will automatically fill the **Property** field.
	- a. If you have multiple properties, you can select one from the dropdown.
- 5. The **Event Date, Start Time** and **End Time** will populate if you selected a time frame via the calendar manually, otherwise, you can enter the information manually.
- 6. The following fields are optional, but can be added to the Reservation Request:
	- a. **Reminder Date**
	- b. **Event Name**
	- c. **Event Details**
	- d. **Attachments** (up to 25 MB)
- 7. Select the **Submit** button and your tentative request can now be found on the **Calendars & Events > Amenity Calendars** tab.

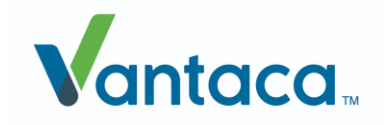